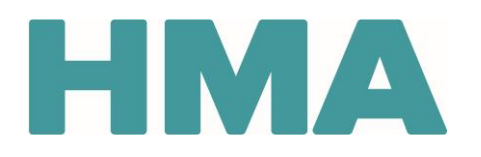

#### **Contents**

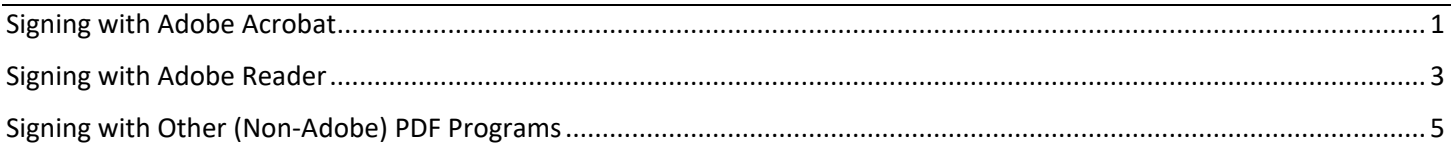

### <span id="page-0-0"></span>Signing with Adobe Acrobat

Note: These steps may vary based on which version of Adobe Acrobat you have and which device and operating system you're using. 1. Click into the **Signature** field.

- **Signature**
- 2. If you have already created a signature in Adobe Acrobat, go to step 4.
- 3. If you haven't yet created a signature in Adobe Acrobat:
	- a. In the **Add Digital ID** window, select **A new digital ID I want to create now** and then click on **Next**.

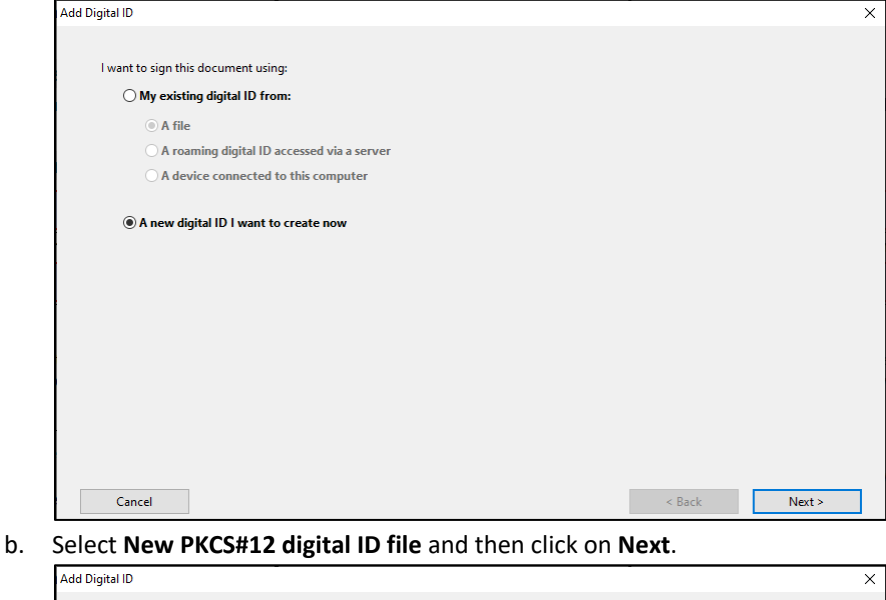

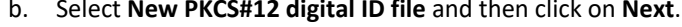

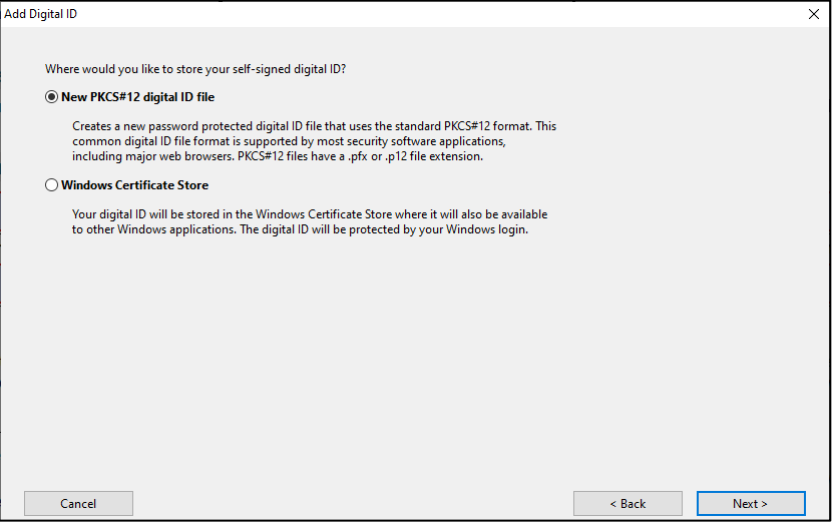

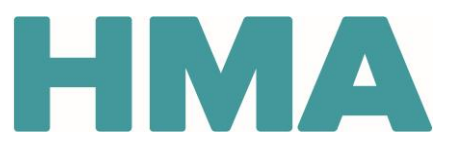

c. Enter your **Name** and **Email Address** and then click on **Next**.

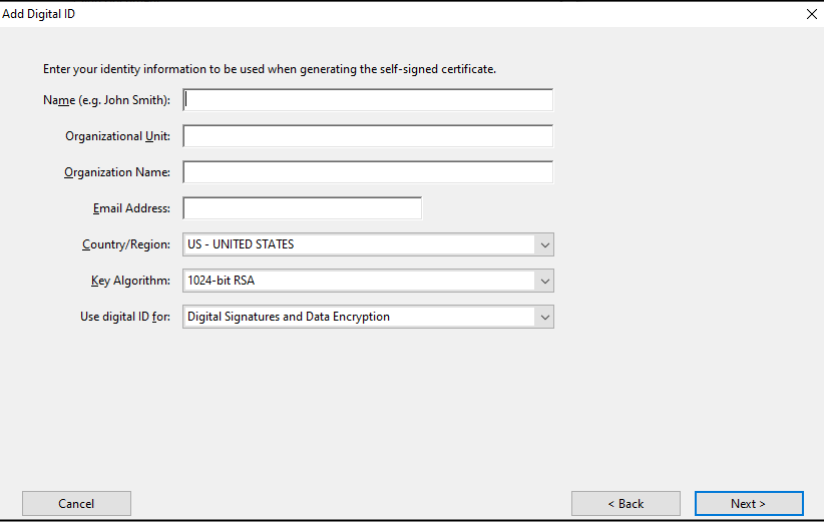

d. Enter and confirm your desired password and then click on **Finish**.

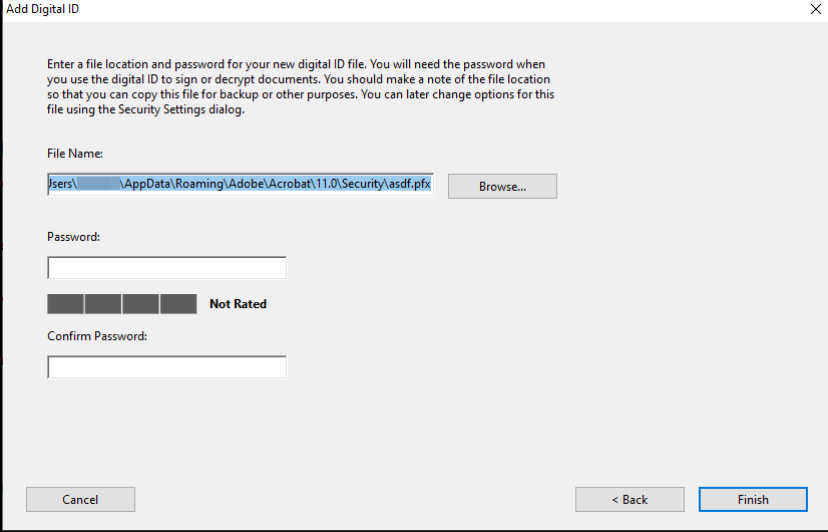

- 4. In the **Sign Document** window:
	- a. Enter your **Password**.
	- b. Click on **Sign**.

c. Follow the prompts to save the file.

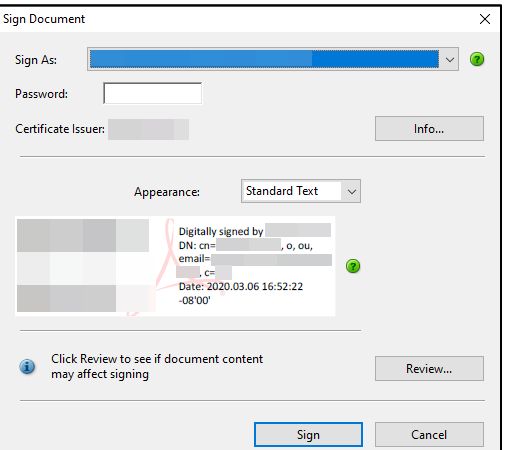

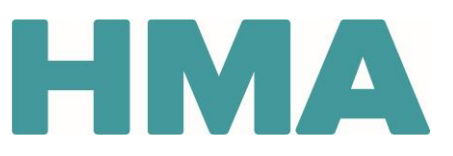

#### Potential Issue When Signing in Adobe Acrobat

**Issue**: I *tried* to create a new signature, but the **Next** button (outlined below) is missing.

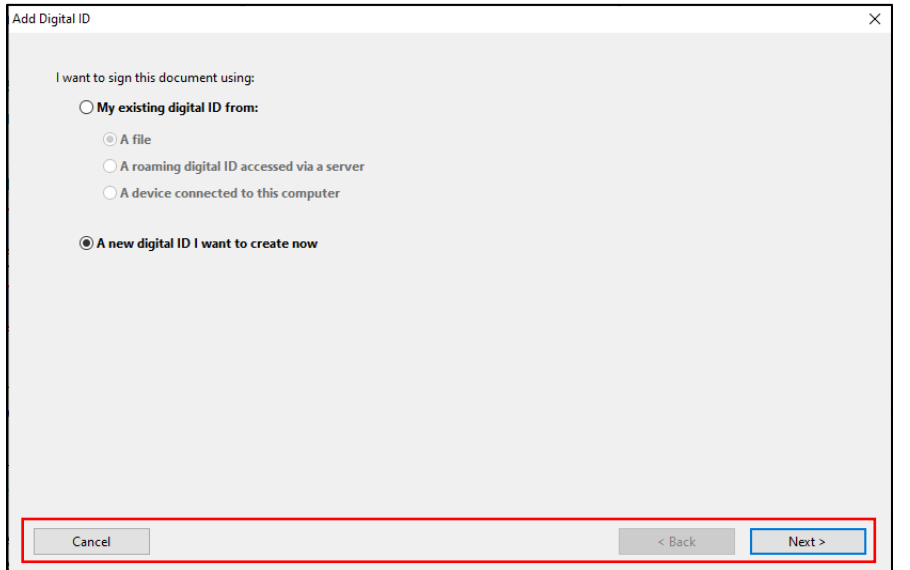

**Fix**: Try reducing your screen magnification to 100% or changing your screen's resolution. To do this in Windows 10, for example:

- 1. Open **Start** (the Windows icon in the bottom left of the screen), select **Settings** > **System** > **Display**.
- 2. Under **Scale and layout**, check the setting under **Change the size of text, apps, and other items**. Try setting it to 100% (or smaller). If that doesn't solve your problem, under **Resolution**, try selecting a different value.
- 3. When prompted to keep the changes or revert back to your previous settings, select **Keep Changes**. You can revert them back later if need be.

Note: After changing these settings, you may need to close Acrobat entirely and re-open it for the changes to take effect.

### <span id="page-2-0"></span>Signing with Adobe Reader

Note: These steps may vary based on which version of Adobe Reader you have and which device and operating system you're using. 1. Click into the **Signature** field.

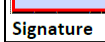

 $\mathbb{F}$ 

- 2. If you have already created a signature in Adobe Reader, go to step 4.
- 3. If you haven't yet created a signature in Adobe Reader:
	- a. In the **Configure a Digital ID for signing** window, select **Create a new digital ID** and then click on **Continue**.

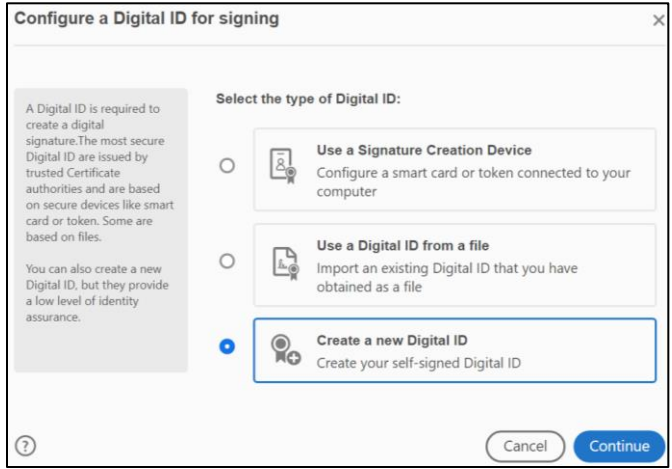

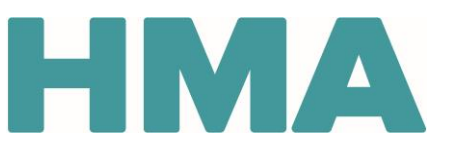

b. Select **Save to File** and then click on **Continue**.

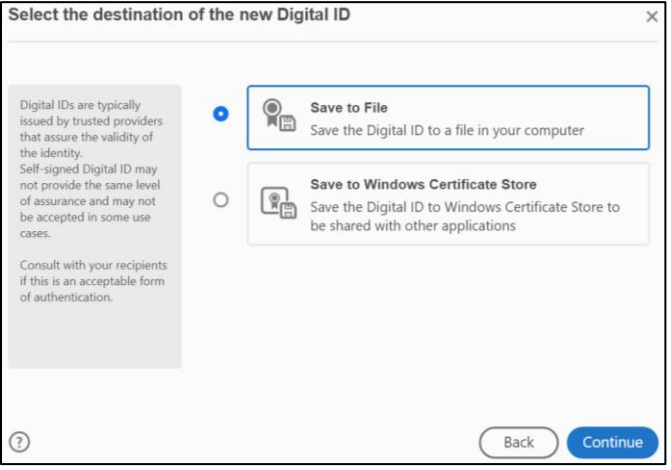

#### c. Enter your **Name** and **Email Address** and then click on **Continue**.

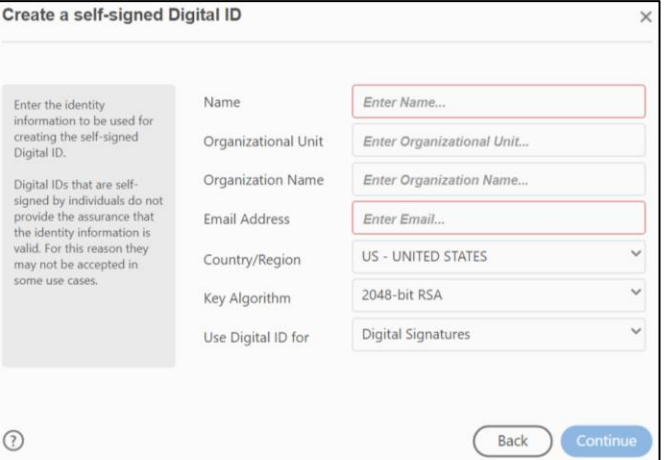

d. Enter and confirm your desired password and then click on **Save**.

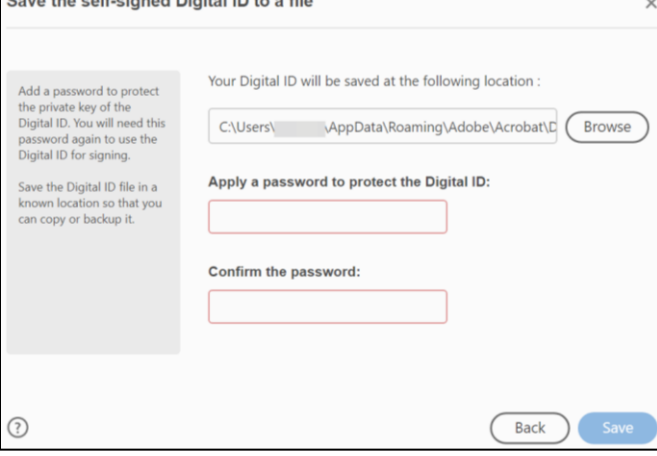

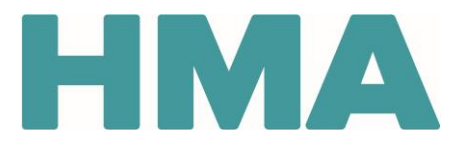

4. Choose the digital ID you want to use for signing and then click on **Continue**. Note: Most people have only one digital ID, but if you do have multiple digital IDs, select which one you want to use.

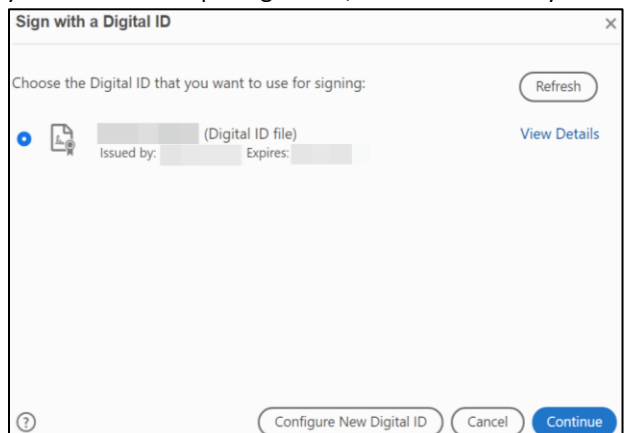

- 5. In the signature window:
	- a. Enter your **Password**.
	- b. Click on **Sign**.
	- c. Follow the prompts to save the file.

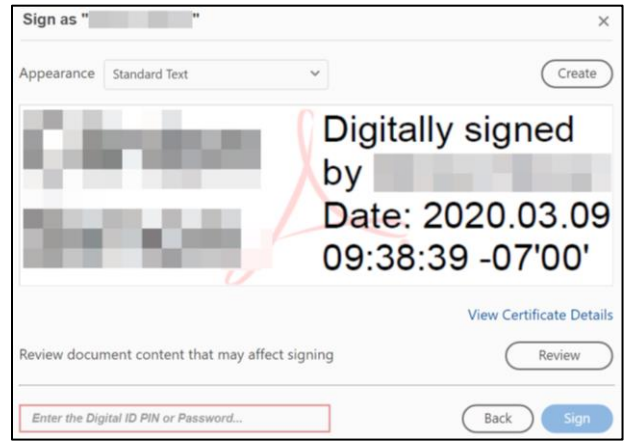

### <span id="page-4-0"></span>Signing with Other (Non-Adobe) PDF Programs

Since non-Adobe PDF products can vary greatly, please consult your specific program's help manual for instructions on how to sign a PDF electronically. Please note that your program may not support electronic signatures. If this is the case, it is recommended to use Adobe Reader, which is a free product.